# **Speakers:**

**Jessica Stokes,** RSW. Family Support Facilitator

**Robyn Macpherson, ECE, BA(ChSt),** Family Support Facilitator

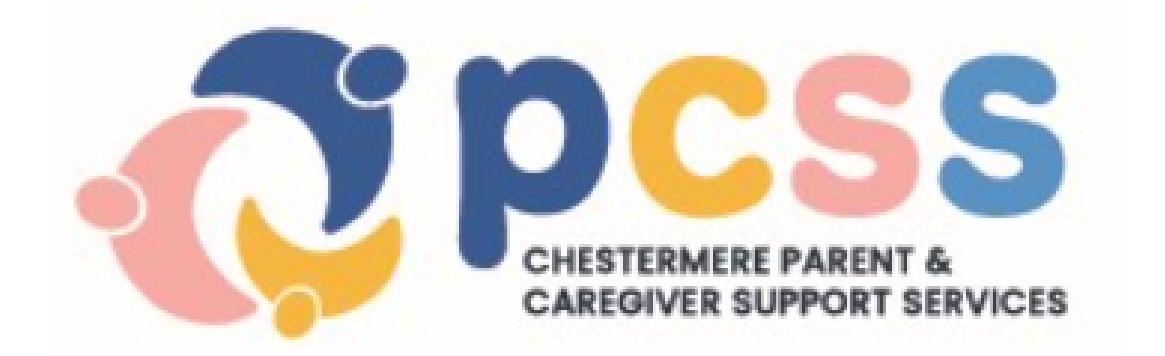

# **Beyond Baby Blues: Understanding Postpartum Depression**

# October 28, 2024 1:30-3:00pm MST

The time after having a baby can be really intense. Moms feel a mix of emotions. From happiness, tiredness, love, uncertainty, sadness and even anger. Its like being on a rollercoaster of emotions. You might feel super excited one minute and then suddenly overwhelmed and unsure the next. These ups and downs are totally normal. Your body is going through a lot of changes, and taking care of a newborn is a big job. It's important to know that its okay to feel all these different emotions, you're not alone, and there are people who can help if you need support. Just remember every mom goes through this journey and its ok to ask for support and talk about how you're feeling.

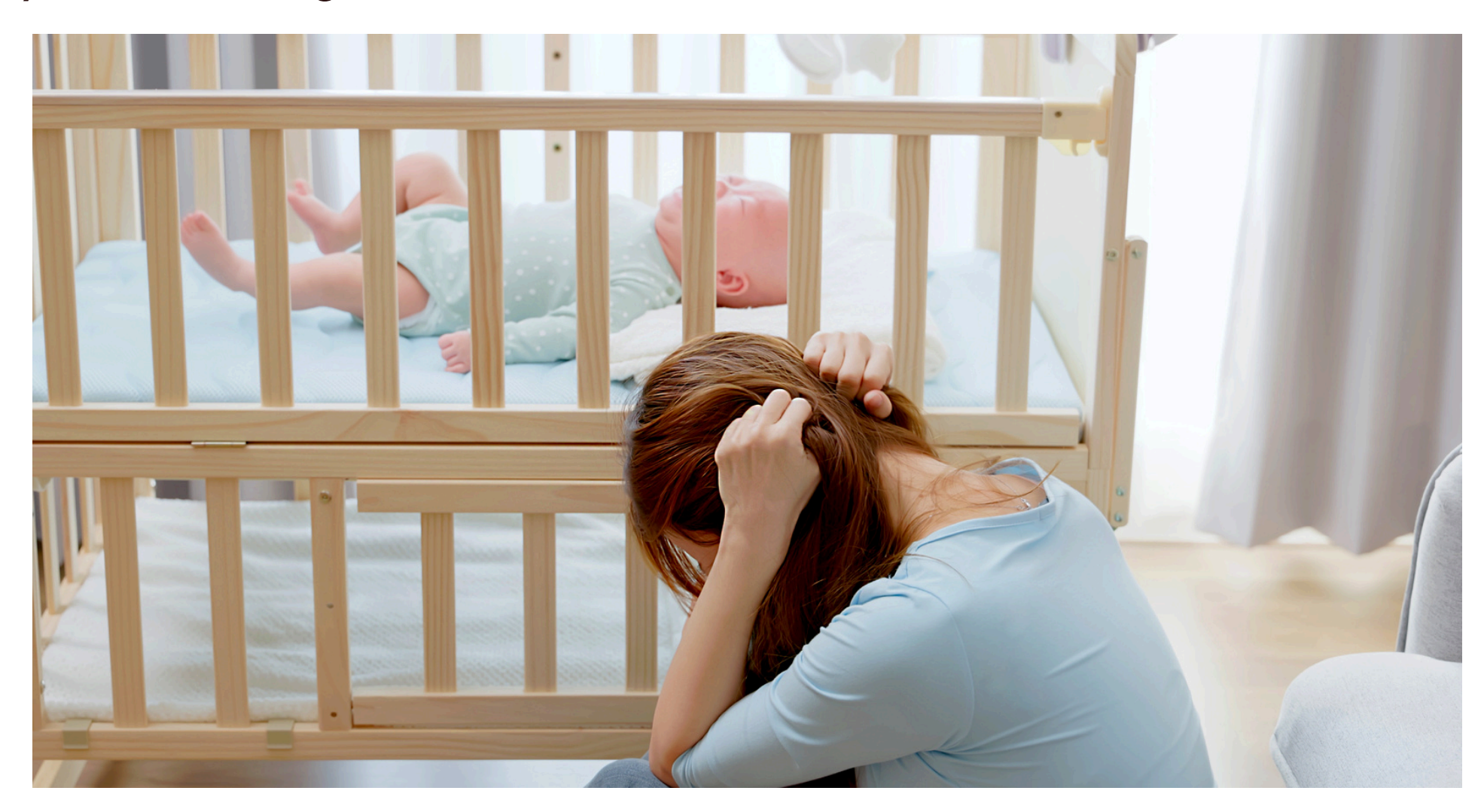

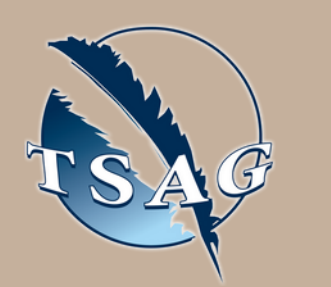

## **Learning Outcomes:**

- Emotions and healthy boundaries
- Self-care, self-compassion, and mindfulness
- Communication and Healthy Relationships
- Next steps and resources

Target Audience: Pregnant moms, new moms, partners of moms, and professionals

Please register for session at: [https://fntn.ca/Home/Registe](https://fntn.ca/Home/Register-VC?eid=21385) [r-VC?eid=21385](https://fntn.ca/Home/Register-VC?eid=21385)

To access this session from *zoom:* [https://fntn.zoom.us/s/849814](https://fntn.zoom.us/s/84981444748) [44748](https://fntn.zoom.us/s/84981444748) Meeting ID: 849 8144 4748 Passcode: 047832

**Please select "join meeting as an Attendee", once logged-in**

To access this session from an *audio line:* 1-587-328-1099 Meeting ID: 849 8144 4748 Passcode: 047832

 $\begin{array}{cccccccccccccc} 0 & 0 & 0 & 0 & 0 & 0 & 0 & 0 & 0 & 0 \\ \end{array}$ 

First Nations Telehealth Network [WWW.FNTN.CA](https://fntn.ca/) 1.888.999.3356 VCHELP@FNTN.CA

### To join via internet browser

- 1. Please click the link below to join the webinar: h[ttps](https://fntn.zoom.us/join)://fntn.zoom.us/join
- 2. Enter Meeting ID: 849 8144 4748
- 3 . Pas s c ode :
- 4. Click the option " click here" (See image below)

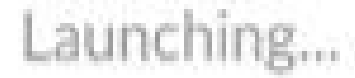

Please click Open Zoom Meetings if you see the system dialog.

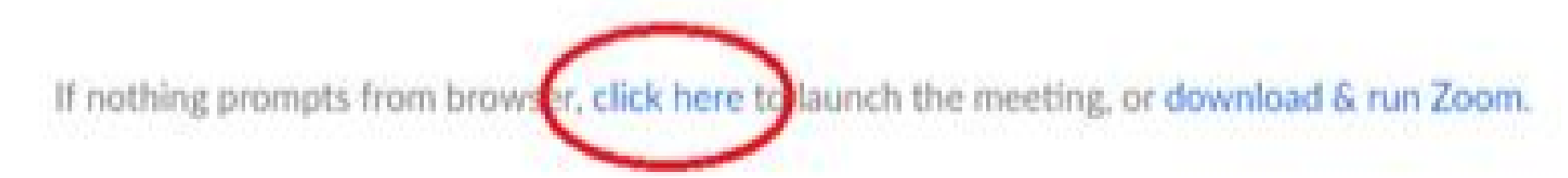

5. Another option will show up on the bottom, please click " join from your browser" (See image  $below)$ 

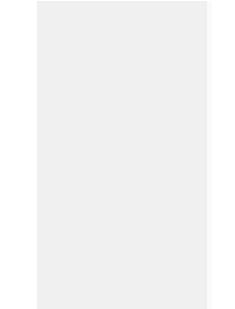

Launching...

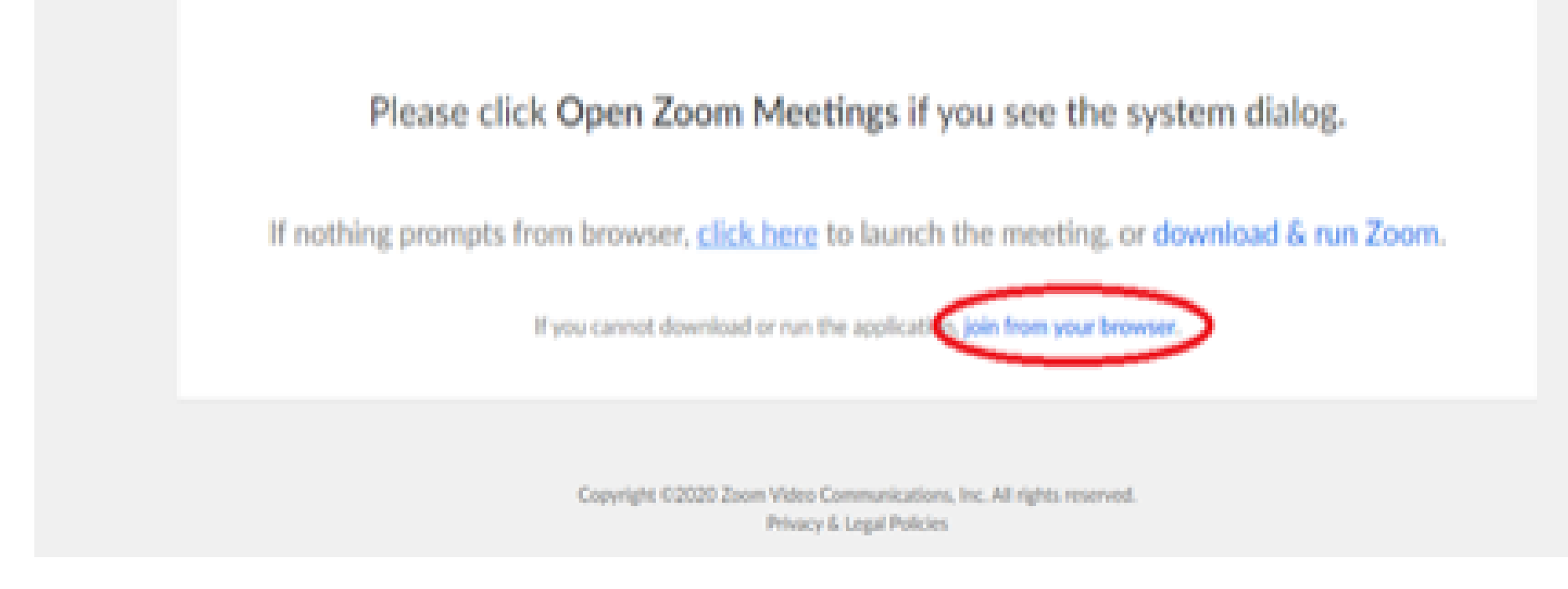

6. You will now join the webinar, by default all attendees of the webinar are m u t ed.

#### To join Via Zoom apps:

1. Please click the link below to join the webinar: h[ttps](https://fntn.zoom.us/join)://fntn.zoom.us/join

- 2. Enter Meeting ID: 849 8144 4748
- 3 . Pas s c ode : 04 7 8 3 2
- 4. Choose "download and run Zoom"
- 5. An executable file will be download, please run the file

6. After the file has been installed, you will be ask to enter your "email" and your " na m e "

7. You will now join the webinar, by default all attendees of the webinar are m u t ed.